# **Manual**

# **Installation Instructions**

**Version 2.6 English**

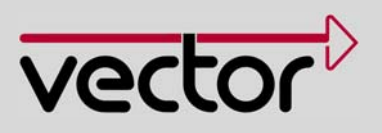

#### **Imprint**

Vector Informatik GmbH Ingersheimer Straße 24 D-70499 Stuttgart

The information and data given in this user manual can be changed without prior notice. No part of this manual may be reproduced in any form or by any means without the written permission of the publisher, regardless of which method or which instruments, electronic or mechanical, are used. All technical information, drafts, etc. are liable to law of copyright protection. © Copyright 2010, Vector Informatik GmbH. Printed in Germany. All rights reserved.

# Table of contents

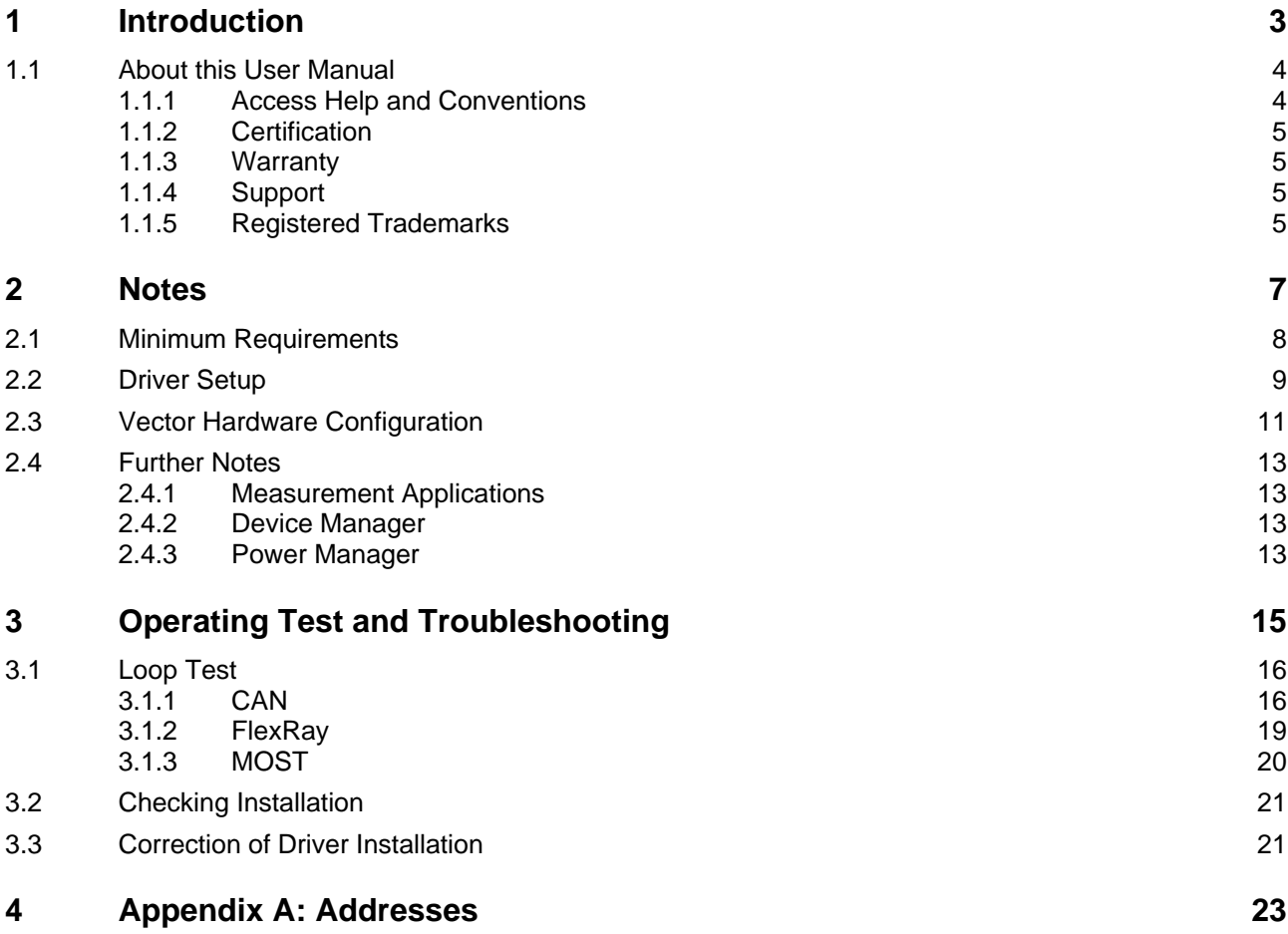

Ī

# <span id="page-4-0"></span>**1 Introduction**

**In this chapter you find the following information:** 

[1.1](#page-5-1) [About this User Manual](#page-5-1) contract the matrix of the matrix of the page [4](#page-5-1) page 4 [Access Help and Conventions](#page-5-2)  **Certification** [Warranty](#page-6-2)  [Support](#page-6-3)  [Registered Trademarks](#page-6-4) 

### <span id="page-5-1"></span><span id="page-5-0"></span>**1.1 About this User Manual**

#### **1.1.1 Access Help and Conventions**

<span id="page-5-2"></span>

To find information The user manual provides you the following access help:

- quickly  $\rightarrow$  At the beginning of each chapter you will find a summary of the contents,
	- $\rightarrow$  In the header you can see in which chapter and paragraph you are ((situated)).

Conventions In the two following charts you will find the conventions used in the user manual regarding utilized spellings and symbols.

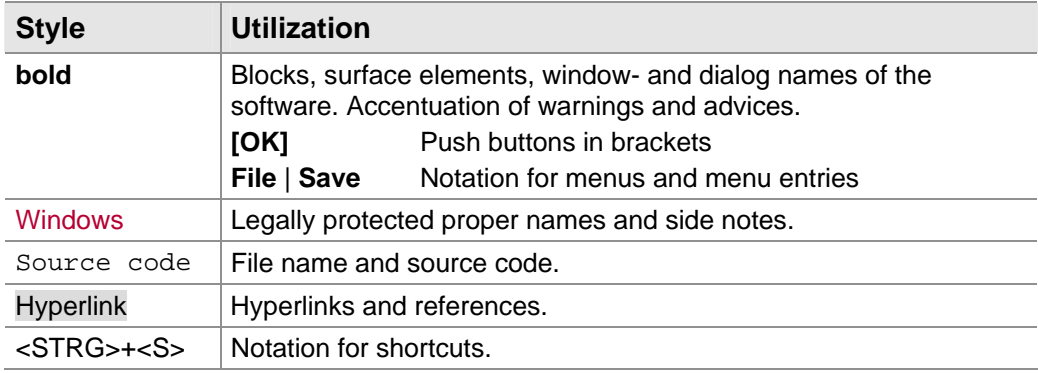

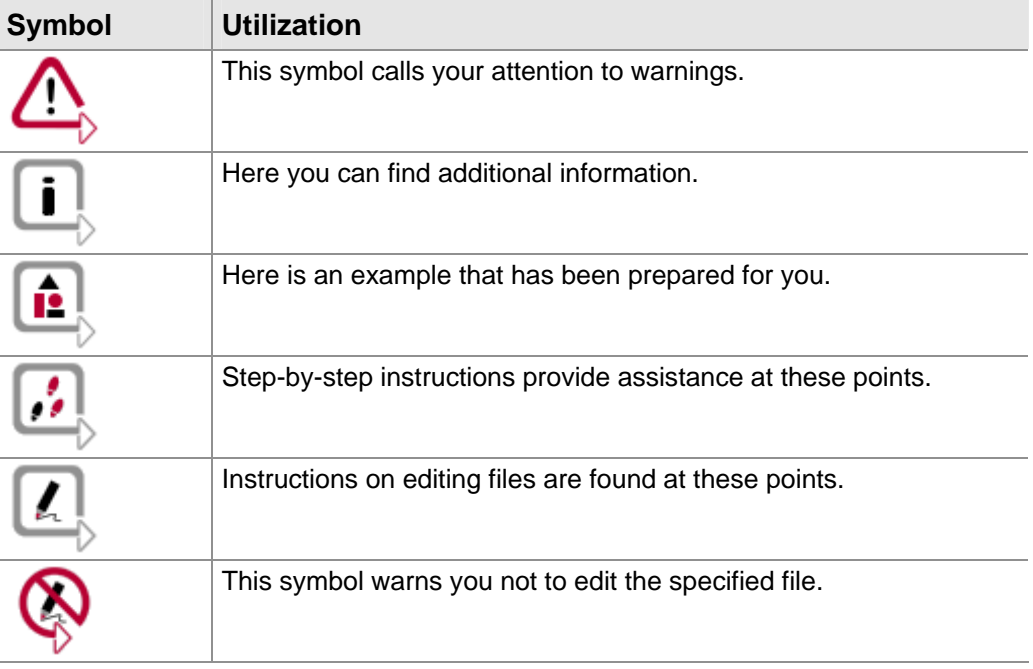

#### <span id="page-6-1"></span><span id="page-6-0"></span>**1.1.2 Certification**

Certified Quality Management System globally recognized standard. Vector Informatik GmbH has ISO 9001:2008 certification. The ISO standard is a

#### <span id="page-6-2"></span>**1.1.3 Warranty**

Restriction of warranty We reserve the right to change the contents of the documentation and the software without notice. Vector Informatik GmbH assumes no liability for correct contents or damages which are resulted from the usage of the user manual. We are grateful for references to mistakes or for suggestions for improvement to be able to offer you even more efficient products in the future.

#### <span id="page-6-3"></span>**1.1.4 Support**

You need support? You can get through to our support at the phone number +49 711 80670-20 0 or by fax +49 711 80670-111 E-Mail: support@vector.com

#### <span id="page-6-4"></span>**1.1.5 Registered Trademarks**

Registered trademarks

All trademarks mentioned in this user manual and if necessary third party registered are absolutely subject to the conditions of each valid label right and the rights of particular registered proprietor. All trademarks, trade names or company names are or can be trademarks or registered trademarks of their particular proprietors. All rights which are not expressly allowed, are reserved. If an explicit label of trademarks, which are used in this user manual, fails, should not mean that a name is free of third party rights.

 $\rightarrow$  Windows, Windows XP, Windows Vista, Windows 7 are trademarks of the Microsoft Corporation.

Ī

# <span id="page-8-0"></span>**2 Notes**

#### **In this chapter you find the following information:**

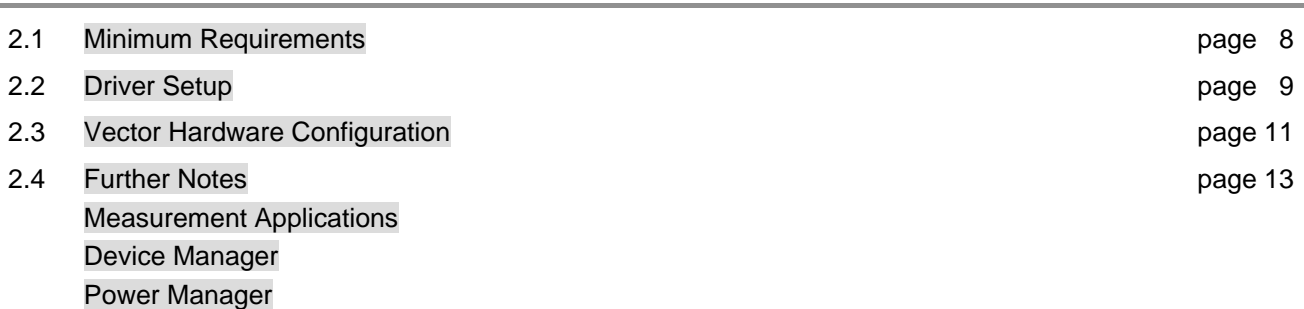

# <span id="page-9-0"></span>**2.1 Minimum Requirements**

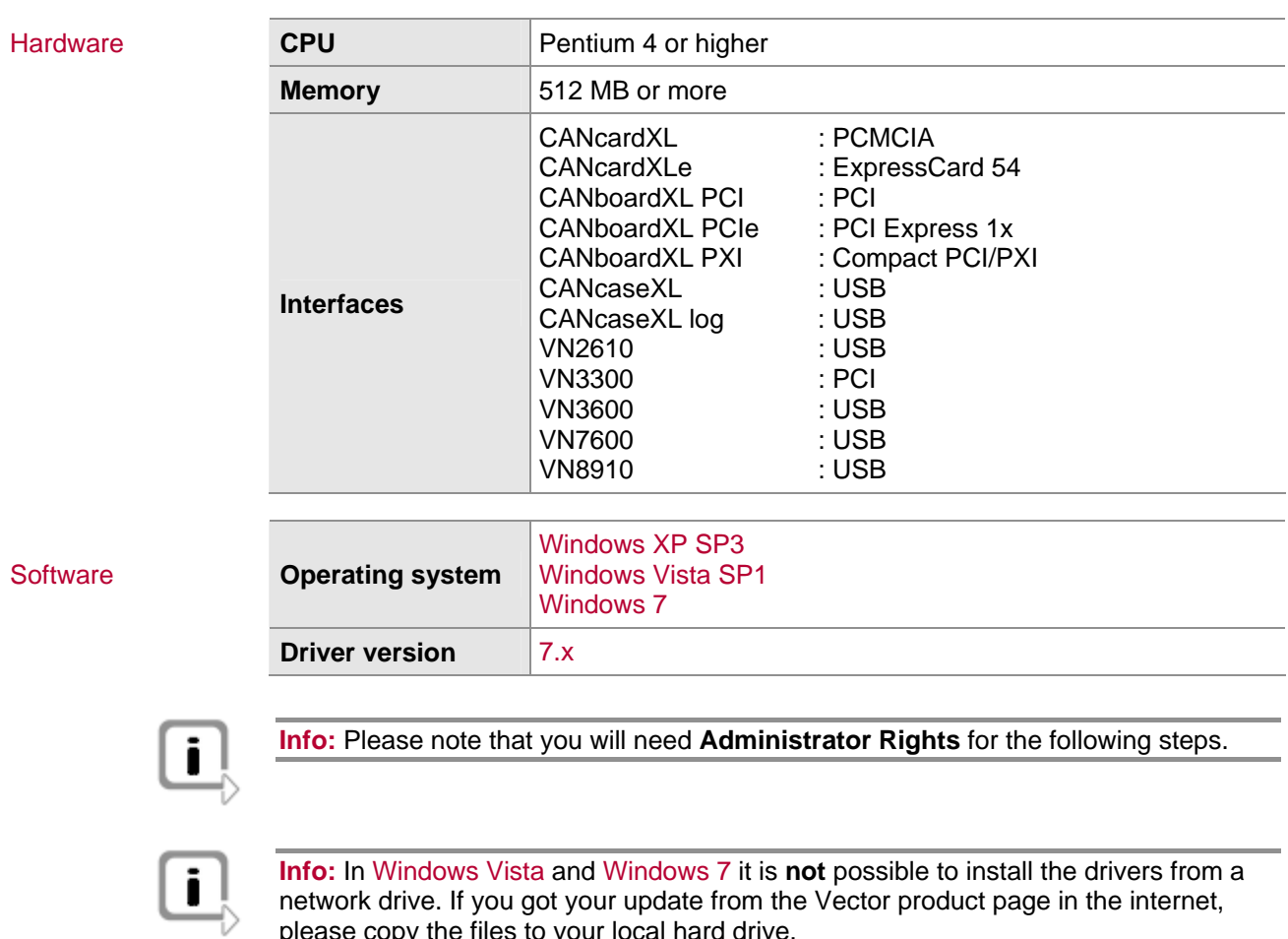

please copy the files to your local hard drive.

### <span id="page-10-0"></span>**2.2 Driver Setup**

General information The Vector Driver Disk V7.3 or higher offers a new driver setup which allows the installation or the removal of Vector device drivers:

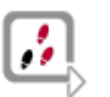

and \Drivers\64\_Bit\setup.exe (for Windows 764 bit) respectively. 1. Execute **Driver Setup** from the autostart menu or directly from \Drivers\32\_Bit\setup.exe (for Windows 7, Vista and XP 32 bit)

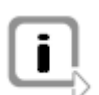

**Note:** A list of supported operating systems can be found in: \Documentation\Important\_Notes.pdf

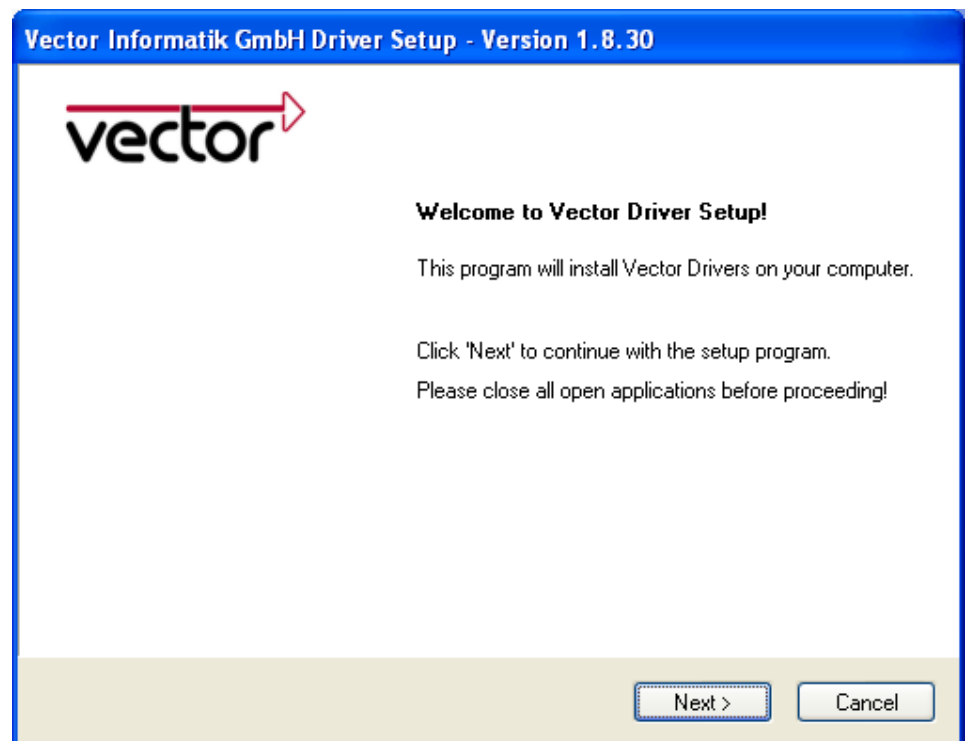

2. Click **[Next]** in the driver setup dialog. The initialization process starts.

3. In the driver selection dialog select your devices to be installed (or to be uninstalled). Also ensure that those devices are connected with the PC. Otherwise the drivers are only pre-installed by the Vector Driver Setup.

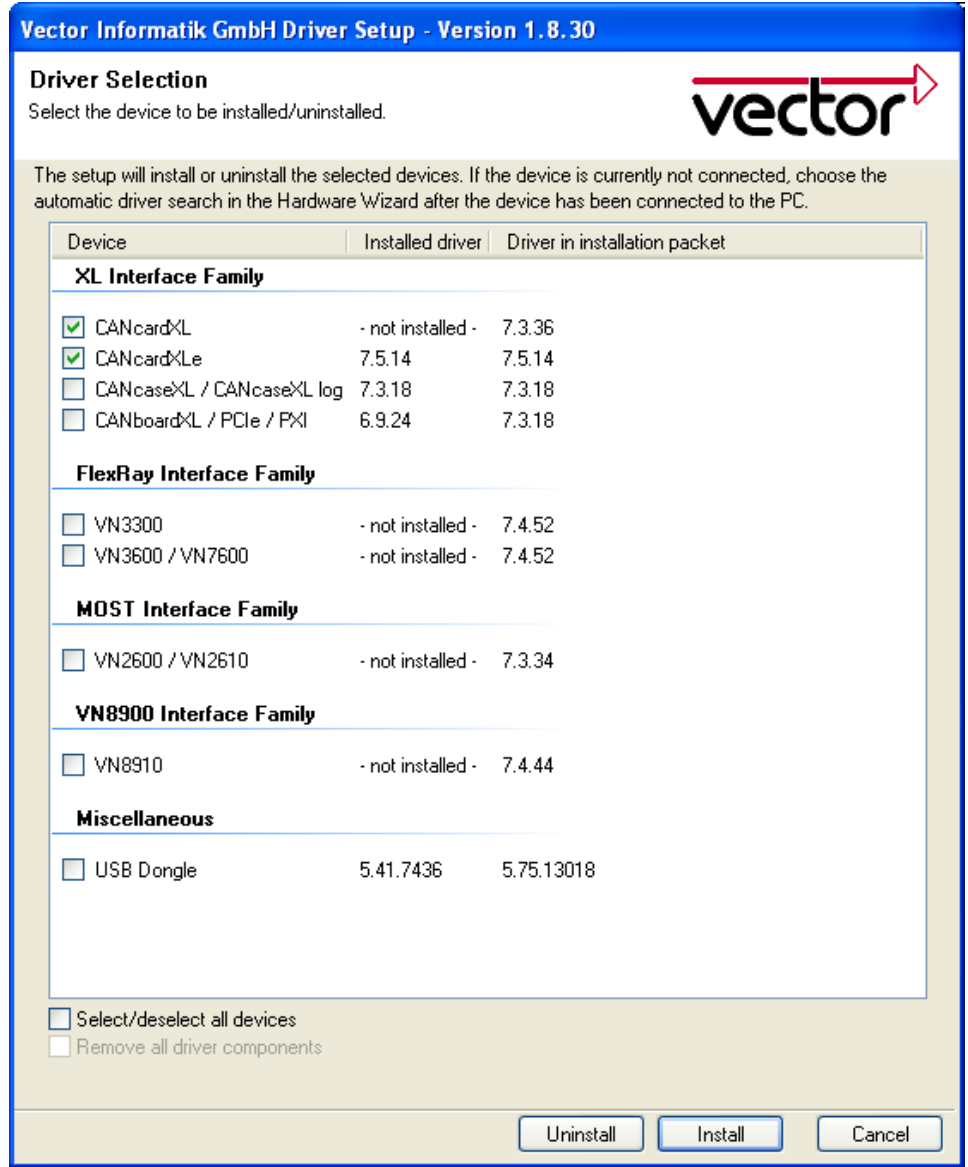

- 4. Click **[Install]** to execute the driver installation, or [**Uninstall]** to remove existing drivers.
- 5. A confirmation dialog appears. Click **[Close]** to exit.

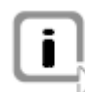

**Info:** It is also possible to pre-install the drivers if the hardware is currently not connected. In this case the installation of the driver has to be completed with the **Windows found new Hardware** wizard after connecting the device. Use the option for automatic driver search then.

### <span id="page-12-0"></span>**2.3 Vector Ha rdware Configuration**

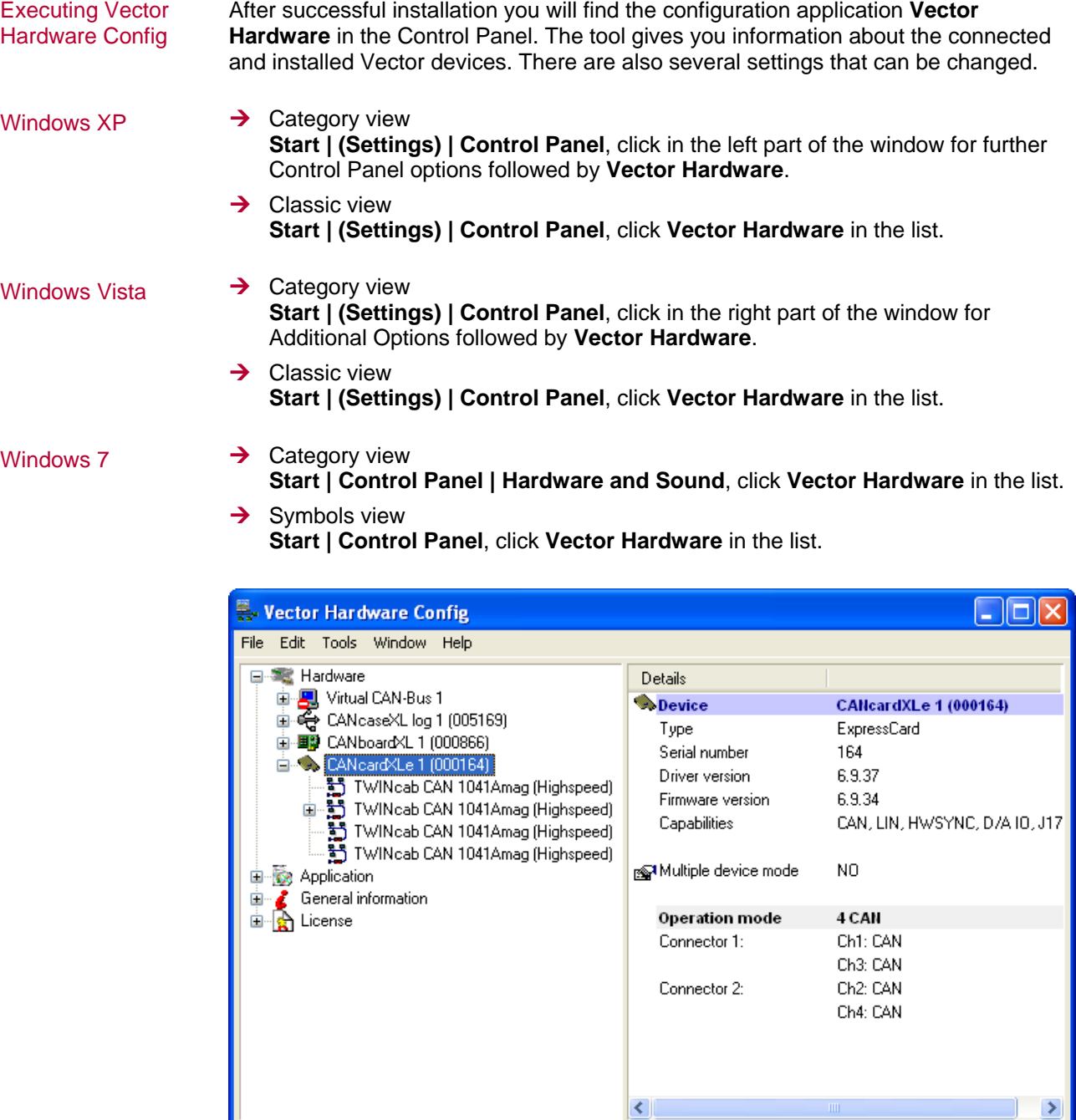

The tool is split into two windows. The left window lets you access the installed Vector devices, the right window displays the details of the selection. The following nodes are available in the left window:

Hardware Each installed Vector device is shown in **Hardware**. Additional details of available channels are shown in a tree view. Status information on the device components and channels are also shown in this dialog.

vector<sup>></sup> Hardware change detected.

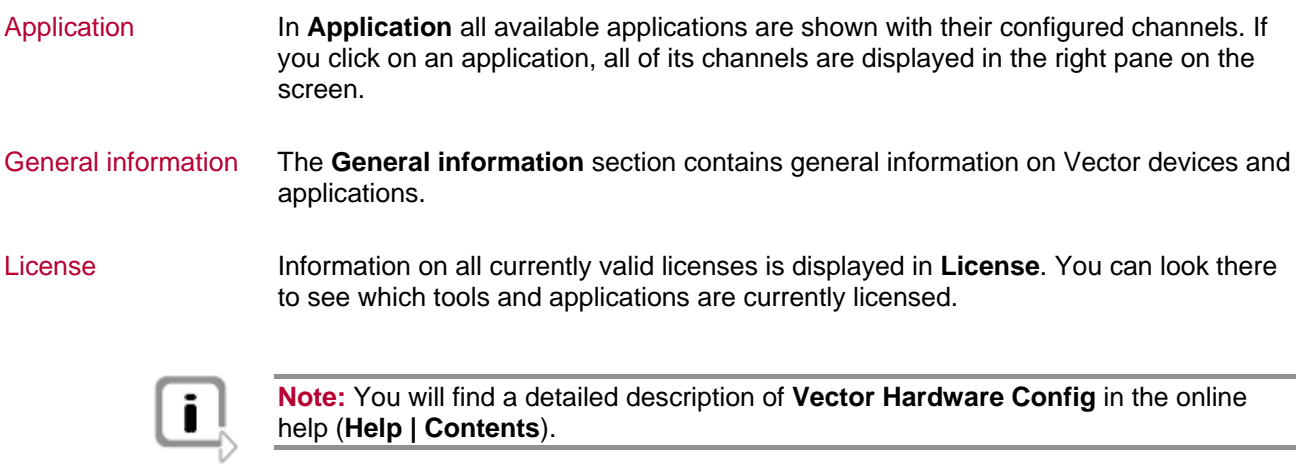

### <span id="page-14-0"></span>**2.4 Further Notes**

#### **2.4.1 Measurement Applications**

Compatible software The device can be run with several applications from Vector (e.g. CANape, CANoe) or with measurement applications from other companies. Therefore the device must have a related license. A license for applications based on the XL Driver Library is not required.

#### **2.4.2 Device Manager**

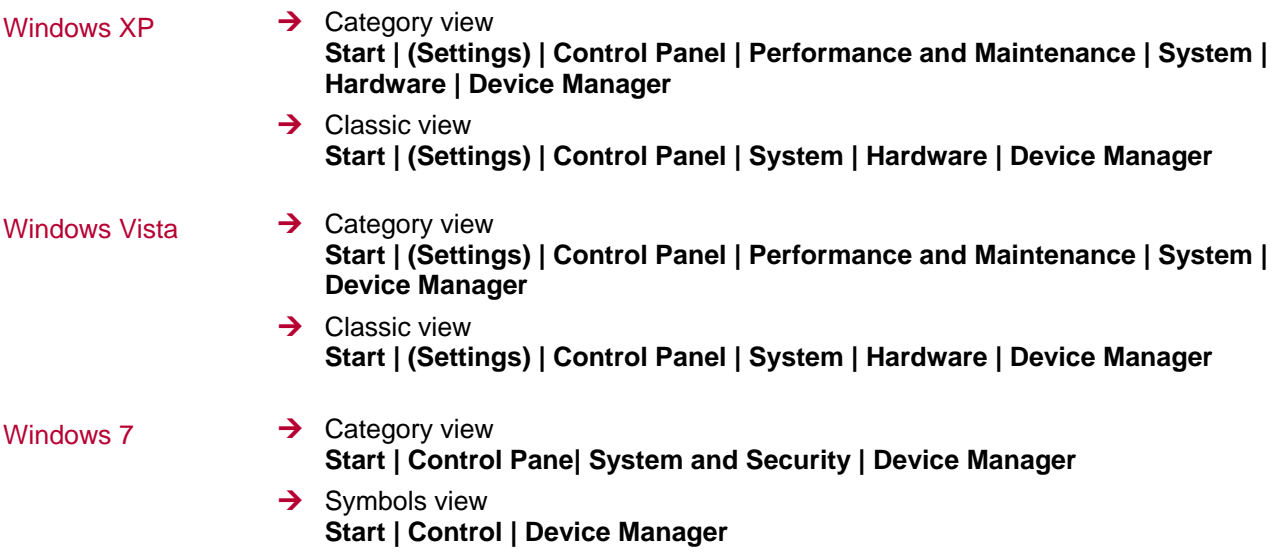

#### **2.4.3 Power Manager**

Timing requirements Many desktop PCs have power managers which block the CPU for a specific time. This impairs accuracy of the time system. If your application has stringent timing requirements (e.g. time-driven sending of messages or time-driven evaluations), you must deactivate these power managers.

Power management settings may be contained:

- $\rightarrow$  in the BIOS setup,
- → on the Control Panel of Windows XP **/** Vista **/** Windows 7 (e.g. Power options).

No further mention will be made of the power manager in this document.

Ī

### <span id="page-16-0"></span>**3 Operating Test and Troubleshooting**

**In this chapter you find the following information:** 

![](_page_16_Picture_51.jpeg)

### <span id="page-17-0"></span>**3.1 Loop Test**

Operating test The test described here can be performed to check the functional integrity of drivers and hardware. This test is identical for Windows XP, Windows Vista, Windows 7 and independent of the application being used.

#### **3.1.1 CAN**

Device test

The operating test for CAN can be executed with the following devices:

- $\rightarrow$  CANcardXL
- $\rightarrow$  CANcardXLe
- $\rightarrow$  CANcaseXL
- → CANcaseXL log
- $\rightarrow$  CANboardXL Family
- $\rightarrow$  VN7600

#### Loop3.exe

Either two High-Speed or two Low-Speed transceivers are necessary for this functional test:

![](_page_17_Picture_15.jpeg)

- 1. Connect both channels with a suitable cable. If two High-Speed transceivers are being used, we recommend our CANcable 1, and CANcable 0 for Low-Speed transceivers.
- 2. Start \Drivers\...\CommonFiles\Loop3.exe from the driver CD. This program accesses the hardware and transmits CAN messages.
- 3. Select Channel 1 and Channel 2 (Selected channels) of the hardware to be tested.
- 4. Set the appropriate baudrate (Settings) depending on the transceiver being used (High-Speed max. 1,000,000 Bd, Low-Speed max. 125,000 Bd).
- 5. Click **[Start]**.

![](_page_18_Picture_35.jpeg)

6. Once the system has been configured properly, you will see in the lower window of the test software statistical data about the hardware being used.

![](_page_18_Picture_36.jpeg)

7. The test procedure is terminated by **[Stop]**. After a successful test an **OK** message is printed in the upper text window.

#### Loop3 Application

![](_page_19_Picture_27.jpeg)

![](_page_19_Picture_3.jpeg)

**Note:** If the functional test could not be performed successfully (**FAILED** error message in the upper window of the test software), please refer to section Checking Installation on page 21.

#### <span id="page-20-0"></span>**3.1.2 FlexRay**

Device test The operating test for FlexRay can be executed with the following devices:

- $\rightarrow$  VN3300
- $\rightarrow$  VN3600
- $\rightarrow$  VN7600

FRLoop.exe

This operating test requires a FlexRay Interface with an FRpiggy, which is plugged to the PC and installed. Remove the FlexRay cable if plugged.

![](_page_20_Picture_10.jpeg)

- 1. Start \Drivers\...\CommonFiles\FRLoop.exe from the driver CD.
- 2. Execute the test.
- 3. If no error messages occur, the operating test was successful.

![](_page_20_Picture_86.jpeg)

![](_page_20_Picture_15.jpeg)

**Note:** If the functional test could not be performed successfully, please refer to section Checking Installation on page 21.

#### <span id="page-21-0"></span>**3.1.3 MOST**

Device test The operating test for MOST can be executed with the following device:  $\rightarrow$  VN2610

![](_page_21_Picture_6.jpeg)

MLoop.exe For this functional test a MOST fiber optic cable and a fiber coupler for HFBR connectors is required.

- (deactivated bypass). 1. Start \Drivers\...\CommonFiles\MLoop.exe from the driver CD. This program accesses the hardware and switches the VN2610 to Master mode
- 2. Select the VN2610 to be tested from the list of detected devices.
- 3. Click **[Twinkle]** and check if the power LED of VN2610 is blinking at least 1 second.
- 4. Connect the MOST fiber optic cable with the VN2610 device, select Master mode and check if the program displays status **Unlock**. Check if red light comes out of the Tx fiber of the MOST fiber optic cable.
- 5. Connect both ends of the fiber with one fiber coupler to a ring and check if the program displays status **Lock**.
- 6. Exit MLoop.exe with **[Exit]**.

![](_page_21_Picture_14.jpeg)

**Note:** If the functional test could not be performed successfully, please refer to section Checking Installation on page 21.

### <span id="page-22-0"></span>**3.2 Checking Installation**

![](_page_22_Picture_3.jpeg)

To perform the following test steps, the device must be inserted in the PC or connected.

- $\rightarrow$  Open the Device Manager.
- → Check to see whether the device is shown in the group **Vector-Hardware**. If this device is not listed, the device driver is not or improperly installed. In this case open the **Other Components** item that is marked with a yellow **?** in the Device Manager.
- → If you find an entry for **Vector <device>** here, the driver is improperly installed. Correct the driver installation as described in section 3.3.
- $\rightarrow$  If you do not find the entries for the device, the device driver has not been installed yet.

#### **3.3 Correction of Driver Installation**

![](_page_22_Picture_10.jpeg)

→ If the driver is improperly installed, the entry **Vector <device>** appears in Other **Components** of the **Device Manager**. To solve this problem, connect the device with the PC and restart the Vector Driver Setup.

# <span id="page-24-0"></span>**4 Appendix A: Addresses**

![](_page_24_Picture_156.jpeg)

Vector Korea IT Inc. 222-12 Guro-dong, Guro-gu Seoul 152-848 Republic of Korea Phone : +82 2 8070 600 Fax : +82 2 8070 601 Vector Korea IT Inc. 1406 Mario Tower info@kr.vector.com http://www.vector.com Vector GB Limited Vector GB Limited Rhodium, Central Boulevard Blythe Valley Park Solihull, Birmingham West Midlands, B90 8AS United Kingdom Phone : +44 121 50681-50 Fax : +44 121 50681-66 info@uk.vector.com http://www.vector.com

# **Get more Information!**

### **Visit our Website for:**

- > News
- > Products
- > Demo Software
- > Support
- > Training Classes
- > Addresses

## **www.vector.com**

![](_page_27_Picture_9.jpeg)